# Пошаговая настройка Zoom для конференций на компьютере

Платформа Zoom разработана для того, чтобы проводить групповые звонки в варианте конференции. Сервис Zoom помогает не работать из офиса, оставаться дома, и проводить конференции с сотрудниками на расстоянии. При этом, Зум может помочь преподавателям проводить занятия в удаленной форме.

Пользователи могут применять доступный функционал программы после прохождения процедуры регистрации. Опции и инструменты интуитивно понятные для пользователей, и поэтому разобраться с основами работы сможет без проблем.

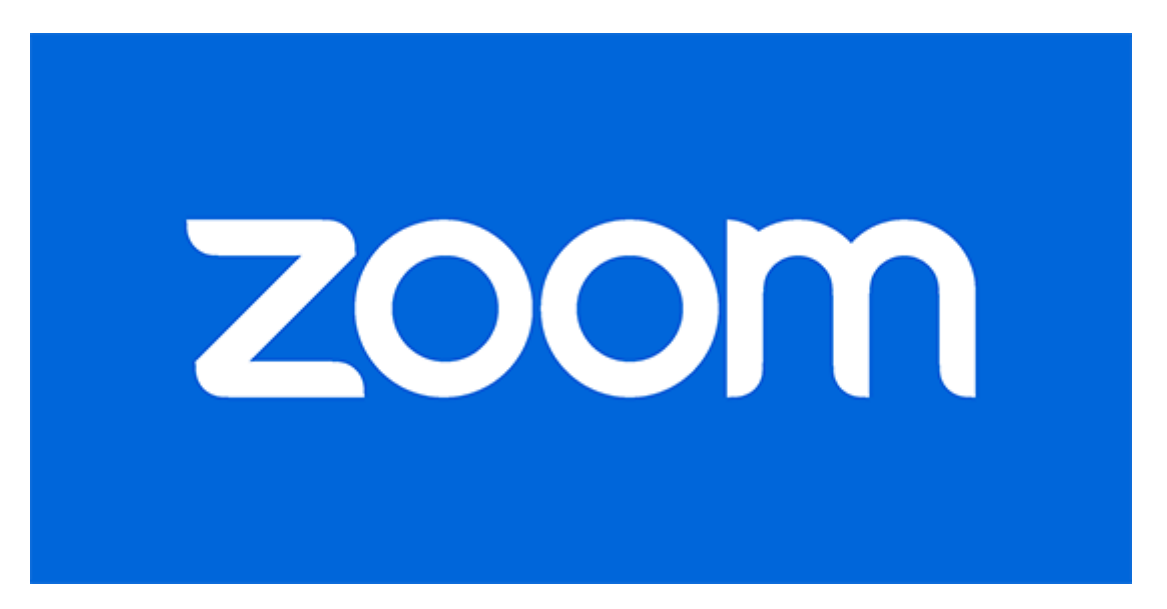

Среди доступного функционала можно отметить:

- Аудиозвонок или видеозовонок. Пользователь может выбрать вариант проведения в форме вебинара или конференции
- Открытый доступ к рабочему столу. Пользователи могут выполнять совместную работу над заказом, и совмещать навыки и знания в единый вариант.
- Групповые диалоги. Пользователи могут отправлять текстовые сообщения, или необходимые файлы или изображения.
- Клиенты сервиса могут рассылать необходимую информацию о времени проведении и инструкции конференции.
- Получить доступ к сервису можно с различных устройств.

# Принцип работы Zoom

Сервис Zoom помогает проводить видеоконференции участникам. При этом, пользователь может создавать конференции, и приглашать необходимых участников. Пользование программой бесплатное. С использованием платформы пользователи могут создавать конференции с видео в виртуальном формате. При этом, посторонние пользователи могут стать слушателями, или участниками конференции по средству видеозвонка, аудизвонка. Пользователи могут стать частью видеоконференции с использованием мобильного устройства, планшета, или персонального компьютера.

Клиентам сервиса предоставляется открытый доступ к функционалу после регистрации. Пользователь получает учетную запись. Пройти бесплатную процедура регистрации можно на официальном сайте сервиса Zoom.

Пользователи могут выбирать вариант пользования в зависимости от условий и требований:

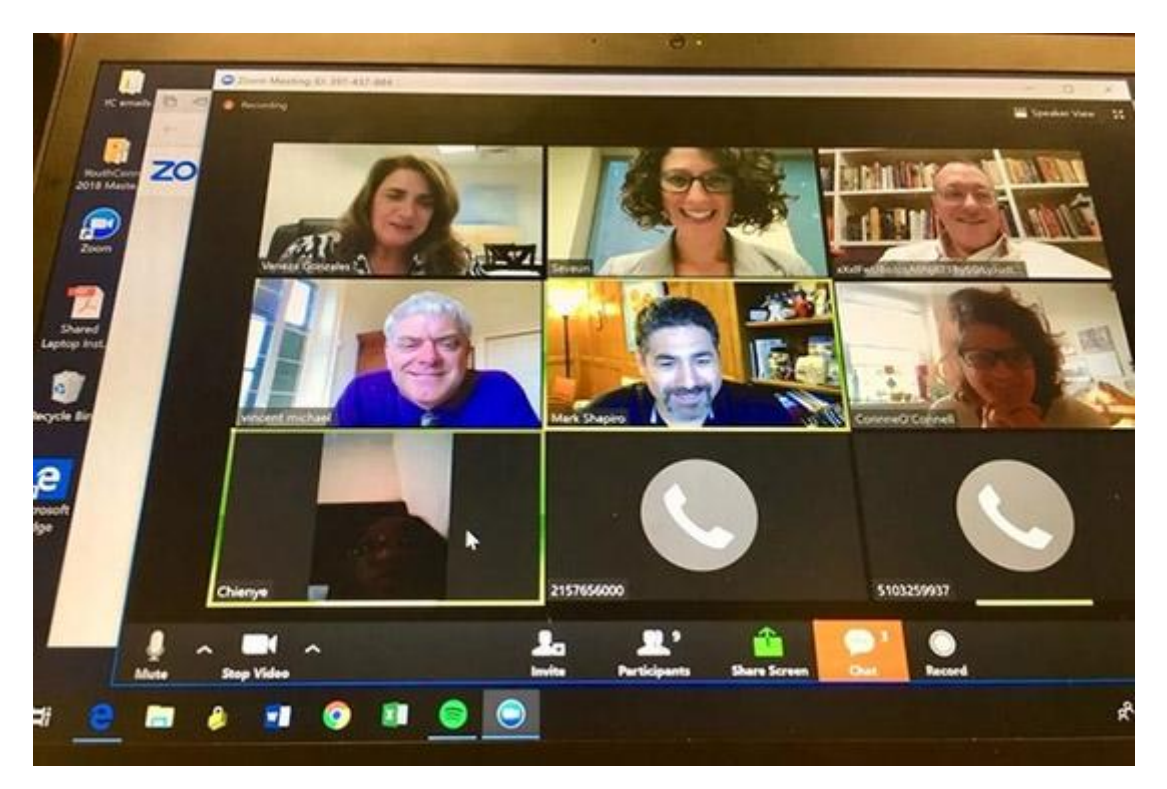

Бесплатный вариант, при котором можно применять стандартный набор доступных опций и инструментов.

Платный тариф, когда в пользование к клиенту попадает расширенный вариант опций и инструментов сервиса. Если пользователь решил оплатить тариф, то конференции можно проводить для большего числа участников и на длительный срок.

Платформа Zoom помогает реализовать программы в рамках:

- Занятий для школ, колледжей, или институтов;
- Перемещение работы на удаленный вариант;
- Обсуждение рабочих вопросов;
- Проведение конференций с представителями из разных городов и стран.

### В первую очередь нужно зарегистрироваться и войти в аккаунт

Для того, чтобы стать частью проекта, следует пройти процедуру регистрации.

#### Вначале следует войти на официальный сайт [https://zoom.us/.](https://zoom.us/)

При этом, пользователю необходимо заполнить стандартную анкету. При этом, следует указать персональные данные, в том числе дату рождения. Дата рождения необходима, чтобы подтвердить возраст, и шанс пользоваться сервисом. Платформой можно пользоваться с 17 лет. Если вы ученик или студент, то следует ввести возраст больше, чтобы прослушать конференции или вебинары от преподавателя.

Затем следует продолжить при помощи нажатия кнопки синего цвета.

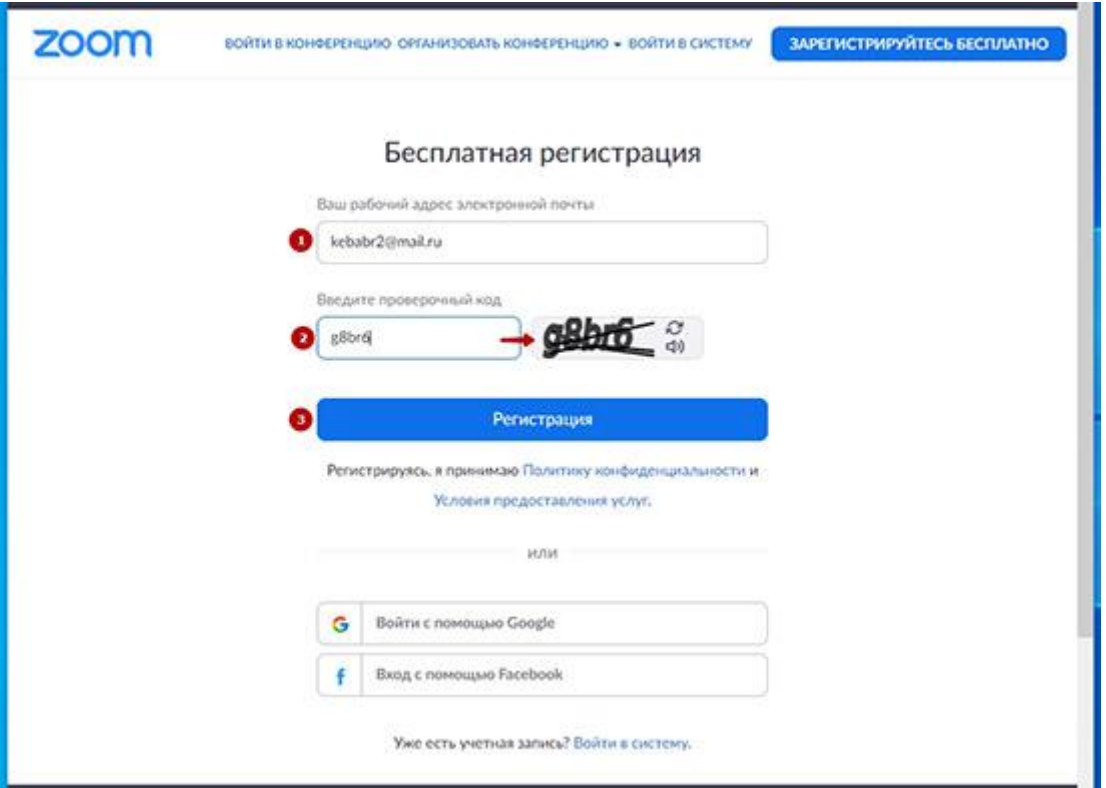

После необходимо указать адрес электронной почты, и ввести символы, которые смогут подтвердить, что бот пытается попасть на платформу.

После регистрации, следует войти в электронную почту, и открыть письмо от Зум. Письмо может случайным образом оказаться в папке со спамами, следует проверить.

После перехода по ссылке, аккаунт будет действителен в сервисе.

Затем идет уточнение о возрасте участника, и задается вопрос об учебном заведении. Чтобы не тратить время на заполнение анкеты, необходимо подтвердить вопрос, и продолжать.

Пользователю следует указать имя и фамилию, и придумать пароль, который соответствует требованиям:

- Длина в 8 знаков;
- В пароле должна быть цифра, строчная и прописная буква;
- Примитивной конструкции не должно быть.

Пользователь может войти в сервис, и пользоваться услугами и опциями.

#### Проверка правильности настроек для компьютера

Для того, чтобы проверить, можно ли будет грамотно использовать сервис на персональном компьютере или ноутбуке, следует в первую очередь проверить настройки на устройстве. При этом, можно использовать стандартный набор настроек, которые расположены в нижней части экрана с правой стороны. Или использовать расширенный формат, чтобы понять работу критериев, и наладить работу так, чтобы при создании конференции, или участие в видеозвонке, не возникло проблем технического плана.

## Общие настройки

В сервисе можно открыть вкладку для общих настроек. При этом, следует установить значок в виде флажка на пункт о запуске Зум при загрузке Виндовс. Опция разрешить программе запускаться при включении компьютера или ноутбука.

При этом, пользователи могут получать уведомления о начале конференции за пять минут. Для этого следует установить флажок напротив соответствующего пункта.

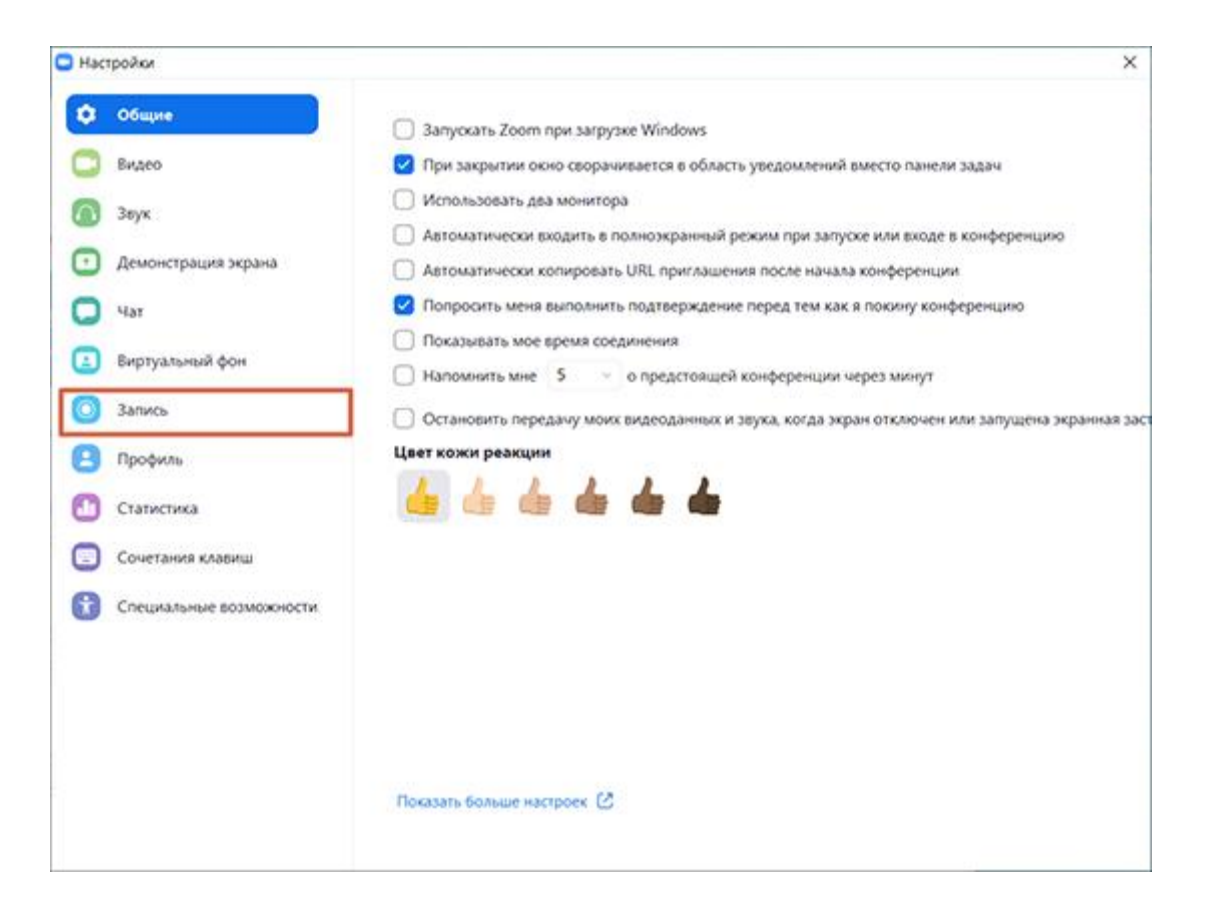

#### Видео

Zoom – платформа, которая отличается высоким уровнем надежности при работе, иногда могут возникнуть проблемы с настройками, как правило, видео не выходят в программе. Перед тем, как начать исправлять проблему, следует проверить состояние настроек в программе. В окне для видеоконференции должны быть расположены опции для включения или отключения видео. Если опции находятся в выключенном состоянии, то значки находятся в перечеркнутом виде. Чтобы включить опции, следует нажать на значки, и перечеркнутая линия исчезнет, а звук и видео будут работать в штатном режиме.

Если вариант не подошел, то можно воспользоваться вариантом через настройки конференции. При этом, следует просмотреть, в каком положении, включенном или выключенном, находится вывод мультимедиа. Пользователи могут попробовать перезапустить устройство, или приложение.

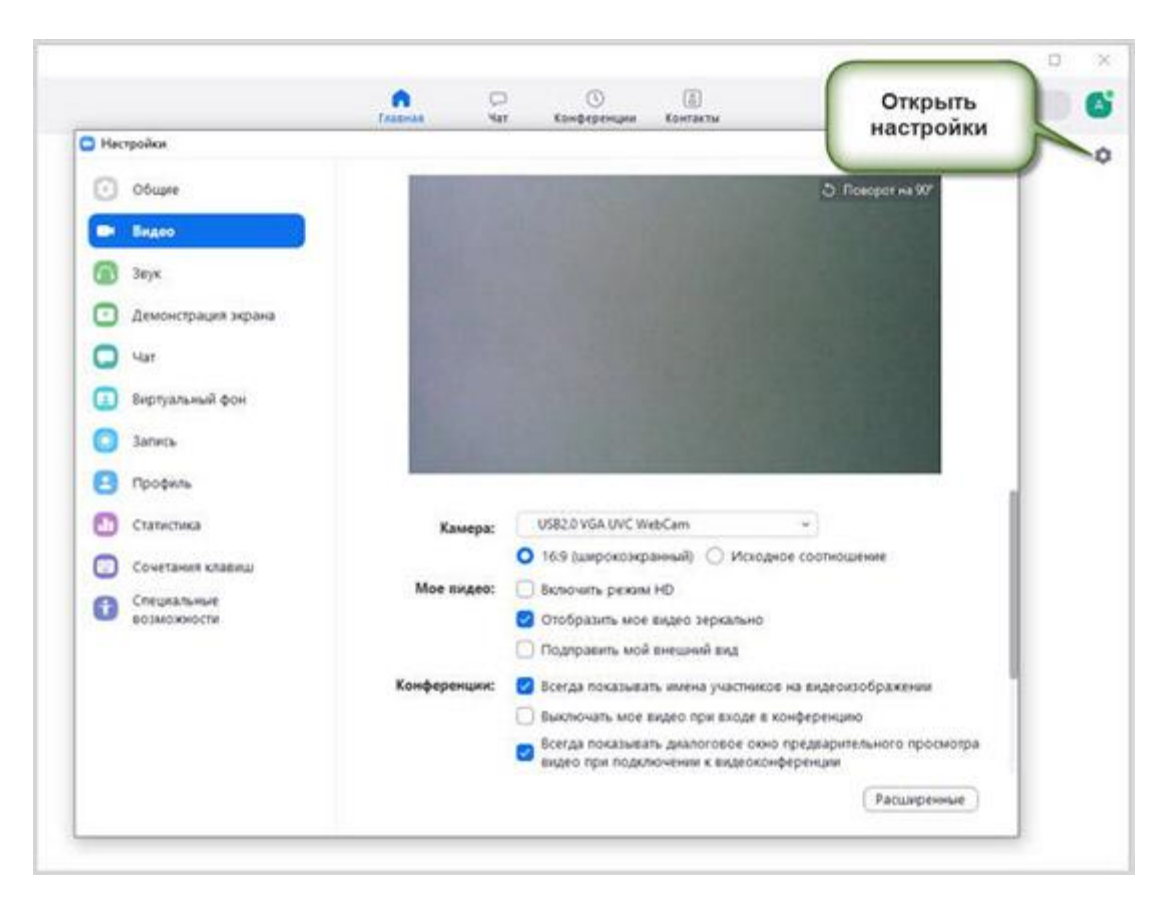

Если устранить проблему не удалось, следует воспользоваться услугами круглосуточной службы поддержки.

#### Звук

Перед тем, как начинать конференция на платформе, следует проверить настройки звука, а именно микрофон и динамики. Как правило, стандартные настройки проводят регулировку громкости звука в микрофоне автоматическим образом. Если клиент сервиса хочет проводить настройку самостоятельно, то следует выключить опцию.

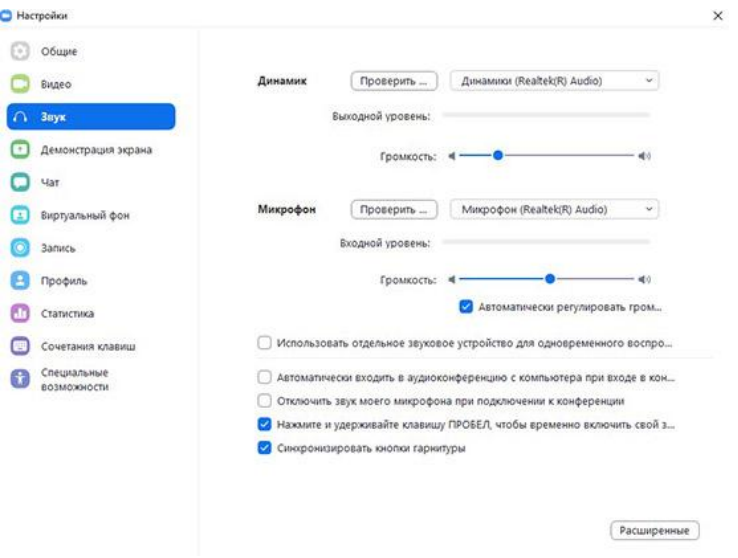

#### Чат

Настройки чатов включают инструменты:

- Менять время, когда статус нет на месте будет отключен, или можно отключить опцию.
- Пользователь может получать уведомления о непрочитанных сообщениях.

Клиент может настроить характеристики таким образом, что сообщения всплывают.

#### Контакты

Пользователь может добавлять контакты на платформу. При этом, следует вести адреса электронной почты, и подтвердить добавление контактов. При этом, пользователи могут получить письмо на электронную почту о том, что следует пройти регистрацию и пользоваться услугами сервиса.

Клиенты программы могут разделить контакты на каналы, чтобы использовать контакты для необходимой цели.

Например, целесообразно один канал использоваться для решения рабочих вопросов, а второй для пользования с личной стороны. При этом, на одной платформе можно решать полный список вопросов.

## Проверка настройки камеры на стационарном компьютере

Для того, чтобы настроить камеру под оптимальную работу на персональном компьютере следует:

- Включить компьютер, и выбрать раздел меню «Пуск», который расположен в нижней части экрана слева, где следует выбрать параметры.
- Затем следует перейти в конфиденциальность, и можно выбрать список программ, и раздел для управления камерой.
- Следует проверить, поддерживает устройство разрешение пользование программой. Если подтверждение не указано, то подключение к камере будет рассматриваться в качестве несанкционированного варианта.
- Для того, чтобы камера работала в программе, следует разрешить доступ.

# Как настроить конференцию в Zoom?

Пользователи могут создать конференцию при помощи официального сайта, или мобильное приложение. При этом, вначале следует войти в персональный кабинет, и указать вариант с организацией конференции.

Пользователи могут организовывать конференцию и при помощи десктопной программы. , где следует выбрать вариант «Начать конференции» через верхнее меню.

#### Настройка аудиоконференции

Если пользователь решил начать конференцию, то программа автоматически открывает конференцию с использованием видео и звуков. При этом, пользователи могут воспользоваться инструментами, которые расположены в нижней части экрана. Если необходимо отключить видео, то следует выбрать вариант по остановке видео. После остановки видео, пользователю следует выбрать вариант «Войти в аудиоконференцию».

Перед включение аудиконференции, следует проверить настройки работы микрофона и динамика. Чтоб во время работы не возникло проблем, следует проверить качество звука.

#### Управление участниками

Пользователи могут пригласить участников на выбранную конференцию. Для этого, следует выбрать выбирать команду для управления участниками.

Если необходимо пригласить участников, следует выбрать инструмент для приглашения, который находится в нижней части экрана. Приглашение можно разослать через электронную почту.

Участники смогут получить ссылку на конференцию, и войти, когда начнется.

Когда участник зайдет в конференцию, пользователю следует принять. Чтобы пользователи могли обмениваться сообщениями, и задавали вопросы по конференции, следует открыть чат, который расположен на панели управления.

#### Настройка сессионных залов

Сессионные залы – опция, которая разрешает создавать отдельные залы для конкретных участников во время проведения конференции.

Для того, чтобы создать сессионные залы, следует:

- Войти на официальный сайт по ссылке [https://zoom.us/.](https://zoom.us/)
- Открыть настройки, и выбрать вариант с корнференциями, где следует указать расширение.
- В разделе можно увидеть вариант с созданием сессионных залов, и дать разрешение на вступление конкретных участников в сессионные залы.

#### Настройка демонстрации экрана

Демонстрационные залы разрешат пользователю проводить конференцию с использование наглядного материала.

При этом, опция бесплатная, и материал будет отображен на экране персонального компьютера или ноутбука.

Организаторы могут писать на доске, или наносить чертежи во время проведения конференции. При этом, материал можно заранее приготовить, и показывать со звуковым сопровождением.

На доске можно использовать инструменты для текста, рисования, отслеживание или ластик. Схемы и рисунки помогут тонному восприятии информации.